# **CARE4 MODULE NAME: PCS/SUR**

# **New Birthing Unit Processes**

#### Overview

This document provides instructions on how to document the application of cautery for C-Sections, closure of an OR case using the SUR Module, as well as the process for activation of the Medical Directive Newborn in the PCS Module.

#### How to document application of cautery in the SUR module.

- Open your patient's chart and on the right-hand margin select Intraoperative
- The worklist will default, click the **Intraoperative** button
- Scroll down on the OR record until you find Equipment and click the carrot.

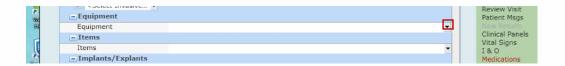

 From the pop-up list find the Cautery Unit that you are using and click in the box and click OK. The Cautery Unit will be populated on the screen, note a page icon next to it.

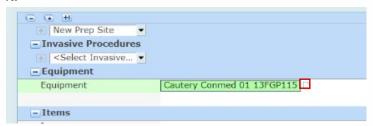

 You must click this icon and document on the leg pad that you have applied and click OK.

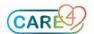

# Adding Standards of Care to your worklist (SOC PACU and SOC PACU Obstetrical).

From the worklist, click **Add** from the footer.

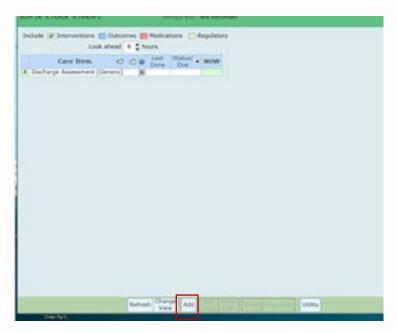

Click on Standards of Care, click next from the footer until you find **SOC PACU** and SOC PACU Obstetrical in the list.

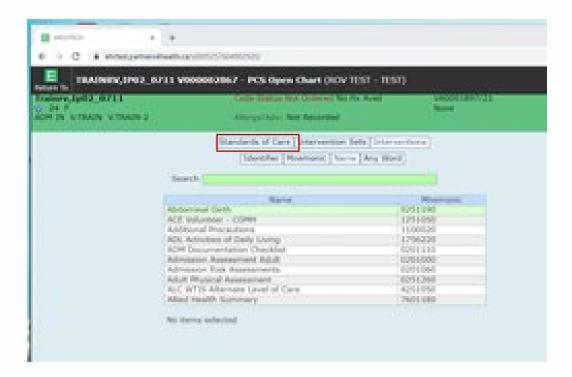

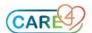

 Click on SOC PACU and SOC PACU Obstetrical and both will populate a box with a checkmark below. Click Save. You will return to the work list and the interventions will be added.

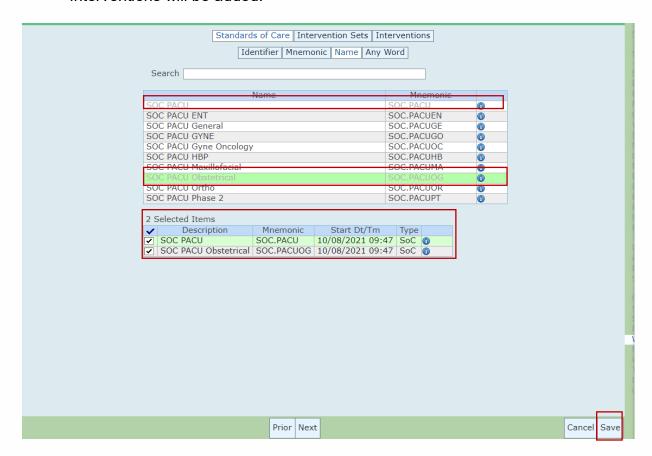

### Closing the OR Case.

• On the Main Menu screen, select Surgical Services and Biller Desktop

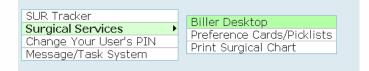

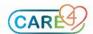

 Enter the timeframe for the surgical case(s) you want to close in the From Date and Thru Date. On left-hand column, choose Selected and select Birthing Unit to only see cases from that surgical area. Then select Compile at the bottom of the screen to show selected cases

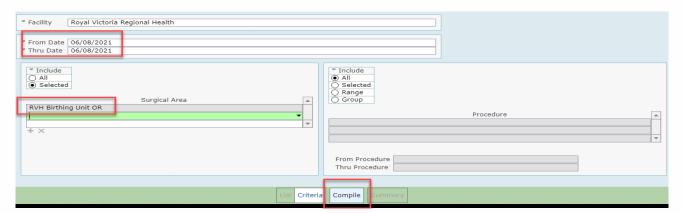

 Place a checkmark beside the case(s) you need to close and on the right-hand column, select Close Case.

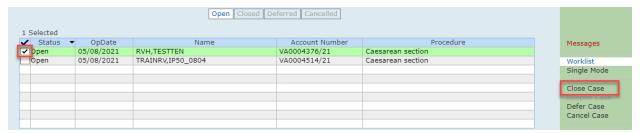

- Certain documentation requirements during the intraoperative and Phase I
  (PACU) phases need to be completed prior to closing a case. If any of those
  requirements are unmet, they will be listed in the corresponding phase of care
  and you will be unable to close the case.
- Once all requirements are met, you will be able to close the case. Select **Save** on the bottom of the screen to close the case.

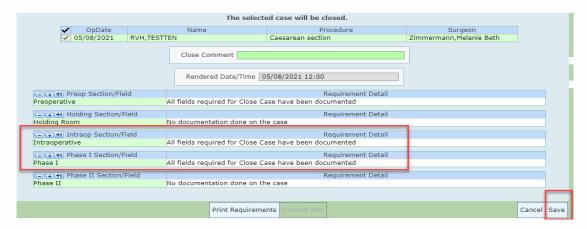

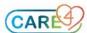